# 采购单维护**(FRM0128)**

说明:系统除了应用根据生管做的物料需求自动产生采购单方法外,也可根据生管做的物料 需求直接手工开采购单,以下详细描述。

#### 操作方法:

1、界面表头功能按钮:

- 1) 新建:建立采购单号及其相关资料;
- 2) 更改:更改采购单表头栏位内容,如供应商、需求日期、交易币种、采购员等;
	- 当采购单产生细节时, "供应商"不能再作更改, 其它栏位内容均可作更改;如 发现"供应商"输入错误,需要先将采购单细节内容删除后,才能作修改。
	- 已批核的采购单如需作更改,必需由高权限用户才能作更改。
- 3) 删除:删除当前输入的采购单,包括采购单号及其细节内容;
	- 已批核的采购单如需作删除,必需由高权限用户才能作删除。
	- 当采购单已收货,将不再允许删除,系统会提示"采购单在进行中,不能删除"。
- 4) 细节:采购单号栏位直接输入已创建的采购单,点击此按钮进入采购单细节编辑;

5) 报表:预览 / 打印 采购单。

- 2、输入采购单分类码、国主采购单分类码浏览键 进行选择 (采购单编号栏位的采购 单编号当"新建"输入表头内容保存后系统自动产生) } - > 点击"新建" - >输入采购单 表头栏位内容(供应商、需求日期、交易币种、生产中心)->点击"保存"->进入 细节操作
	- 1)新建:输入采购单细节内容

点击"新建" - > 打开新建采购单细节记录窗口 - > 输入物品编号(或点击物品编号 浏览键 … 作物品选择)、需求数量、每件价格 -> 点击"保存"(录入完毕点击"关 闭"退出细节记录窗口)。如下图:

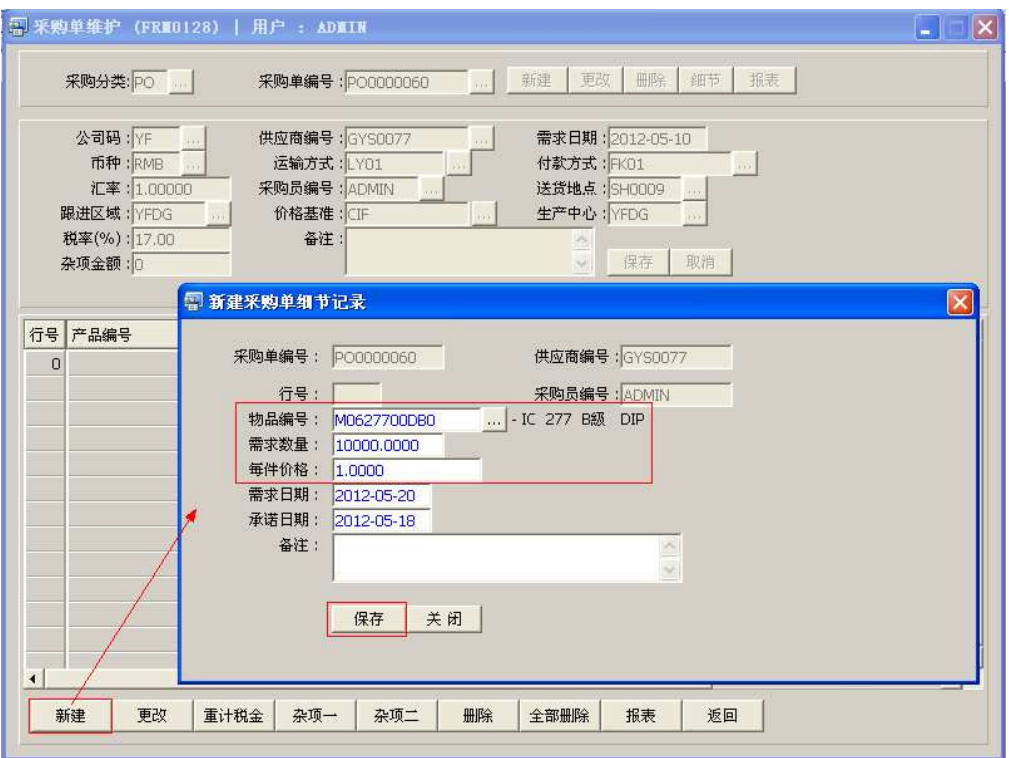

- 一张采购单可建立多行物品。
- 每件价格: 物品于"供应商报价维护"界面已作报价并批核,当输入物品编号后此价 格自动显示。如价格与之前报价存有差异,亦可作手工更改。
- 需求日期:系统默认采购单表头"需求日期"栏位输入的时间,可作修改。
- 承诺日期: 供应商承诺交货日期。
- 如果供应商于"供应商档案维护"界面设置相关税率,当采购单细节产生后,采购单 表头"杂项金额"系统会自动统计并显示于此栏位。
- 2) 更改:更改所选采购单行物品相关内容

鼠标停留于需要更改的物品行 -> 点击"更改"- > 打开更改采购单细节记录窗口 - > 可 对需求数量、价格等作更改 -> 点击"保存", 如下图:

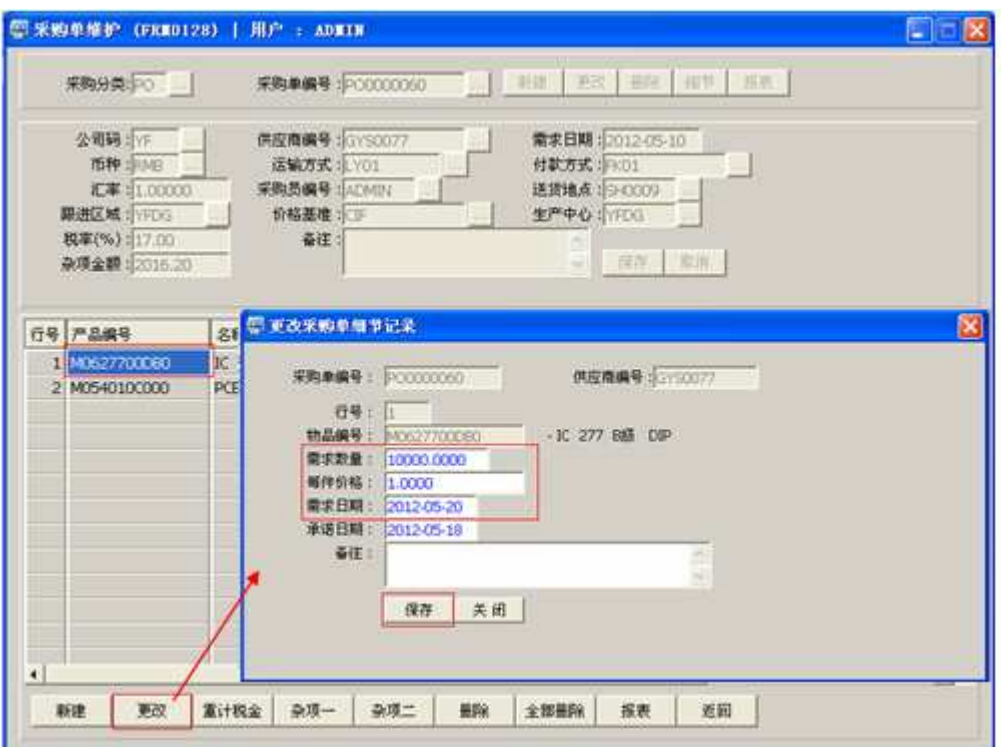

- 3) 重计税金: 重新计算采购单表头"杂项金额"栏位金额。
- 4) 杂项一:输入其它杂项金额。
- 5) 杂项二:杂项一记录输完后,仍有其它杂项需要输入,可点击杂项二继续输入。
- 6) 删除:删除当前所选采购单行物品。 鼠标停留于需要删除的物品行 - > 点击"删除" - > 确认删除点击"是"(放弃点击"否")
- 7) 全部删除:删除当前建立的所有采购单细节记录。 直接点击"全部删除" - > 确认删除所有记录点击"是"(放弃点击"否")
- 8) 报表:预览 / 打印采购单,与表头的"报表"按钮功能相同。
	- 打印预览:预览采购单 ;

点击"报表"- > 选择"打印预览"- > 打印选项窗口点击"Start (开始)"- > 进入

预览窗口(在此窗口也可以直接打印)

- 打印输出 : 直接打印采购单, 打印输出格式分别有 PDF、JPG、EXCEL 等。 点击"报表"-> 选择"打印输出"->点击"Start"(开始) [或选择所需打印格式 (如 PDF、EXCEL 格式) -> 再点击"Start" -> 即按所选格式导出报表 1。
- $\blacktriangleright$ 采购单报表参数选项
- 更新版本编号:采购单版本编号,于采购单内容作更改应用。
	- 是:表示采购单版本编号于当前版本编号自动加 1。
	- 否:表示采购单版本编号不变。

9)返回: 返回此界面表头,继续进行其它单的编辑。

## 注意事项:

由系统根据生管做的物料需求自动生成采购单后,如因某些原因需要将已生成采购单的物料 取消采购,出现这样的情况,除采购需要进行删除采购订单的物品外,生管同时也需要将该 物品的需求"请购单"删除。但必须先由采购将采购单(采购内容)删除后,生管才能作请 购单(请购内容)的删除。具体操作请参考如下:

- 步骤:
- 1) 采购先将需要取消采购的采购单删除或删除采购单细节中某项物品;
- 2) 采购将取消采购的物品通知生管;
- 3) 生管根据采购取消的物品查找出相应请购单;
- 4) 生管打开请购单,将确认已取消采购的物品删除;
- 方法:

#### A、采购删除物料

- 1、删除整张采购单物料
	- 1) 打开采购单维护窗口:"\采购管理\采购单\采购单维护",选择确认需要取消采购的 "采购单";

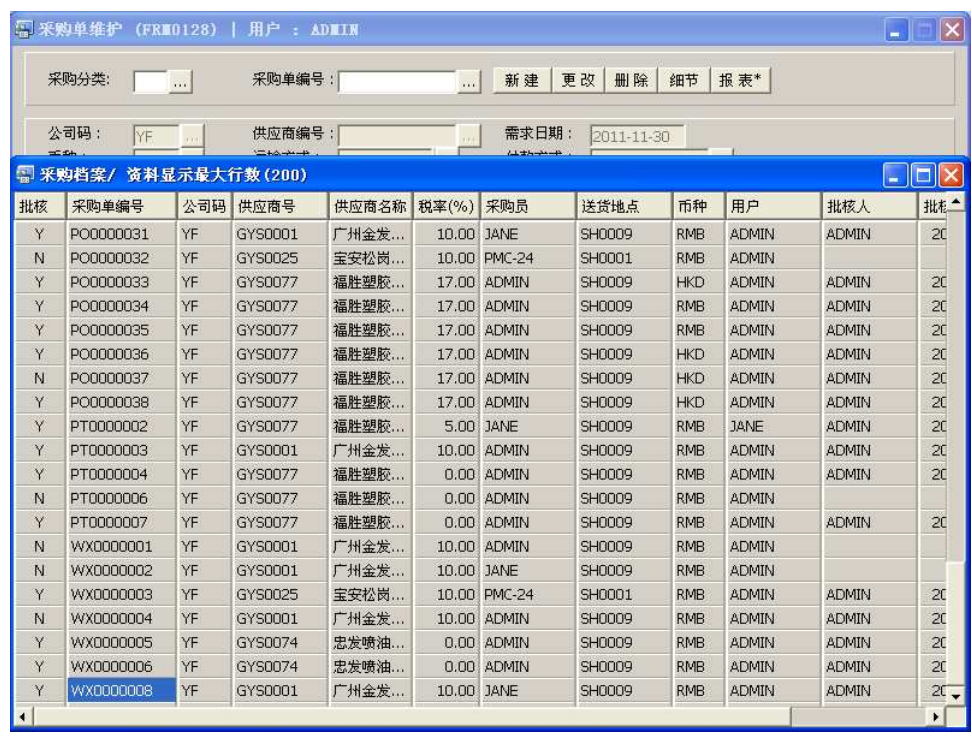

2)点击"删除"按钮;

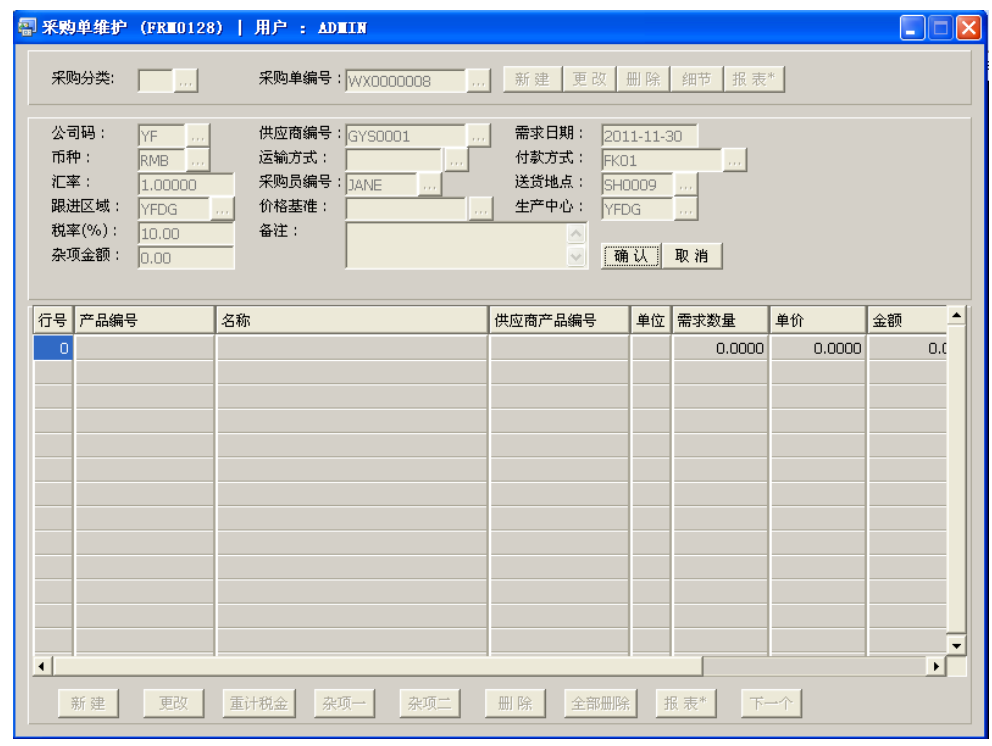

3)点击"确认",该采购单被删除。采购需要将删除的物品通知生管。

2、只删除采购单中某项物品:

1) 打开采购单维护窗口, 输入相应采购单号, 点击"细节"按钮, 进入细节操作;

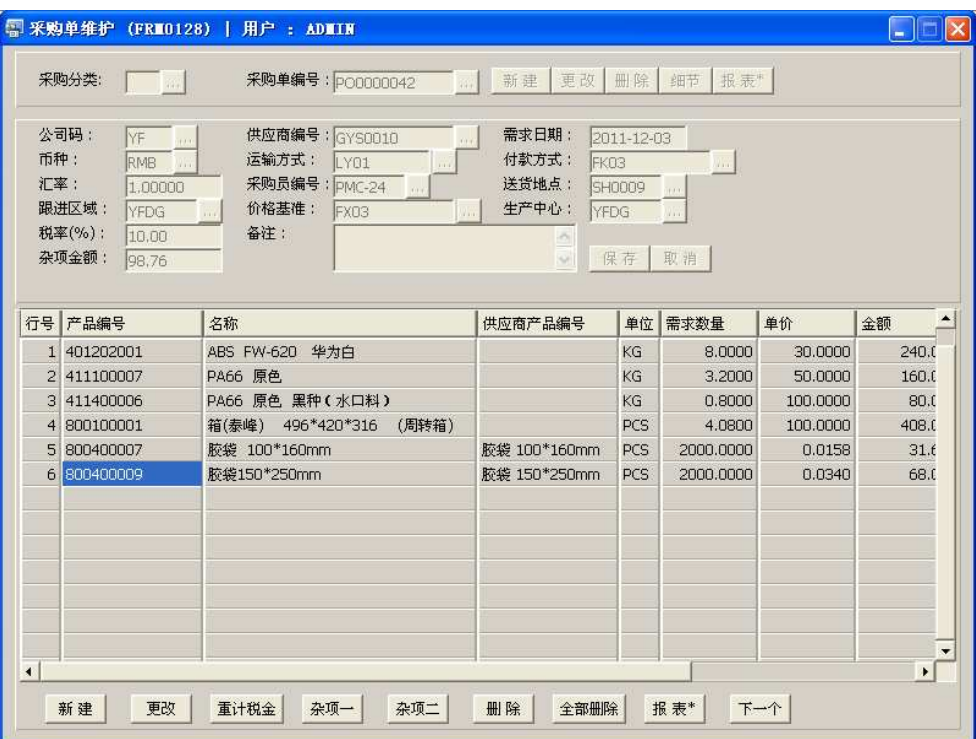

2) 选择需要确认删除的物品,点击细节"删除"按钮;

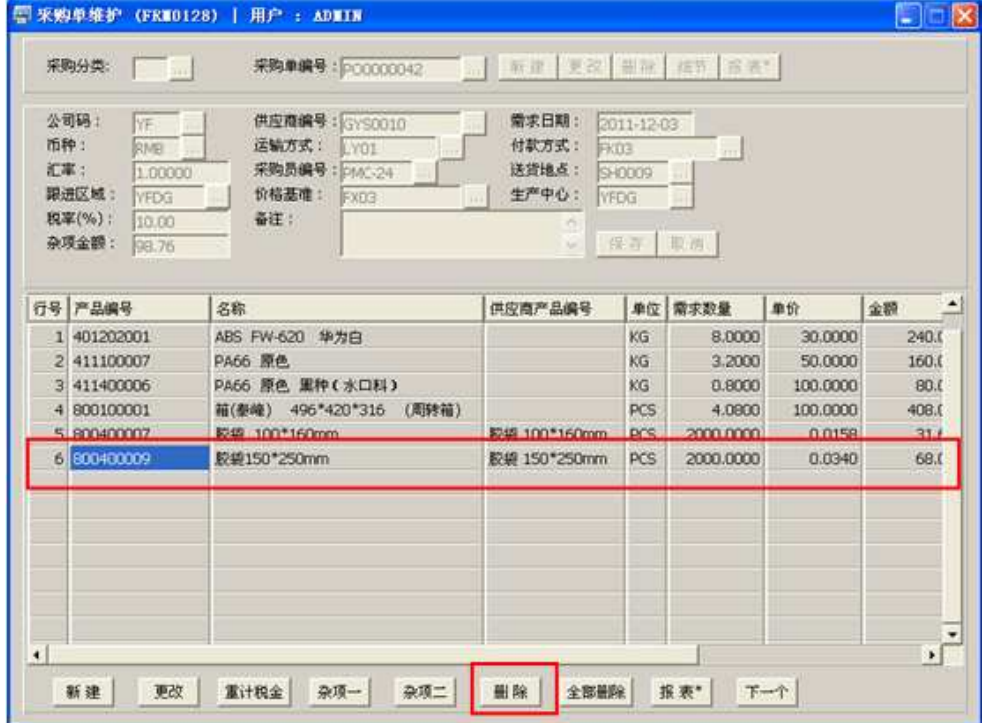

3) 所选物品已被删除, 如图:

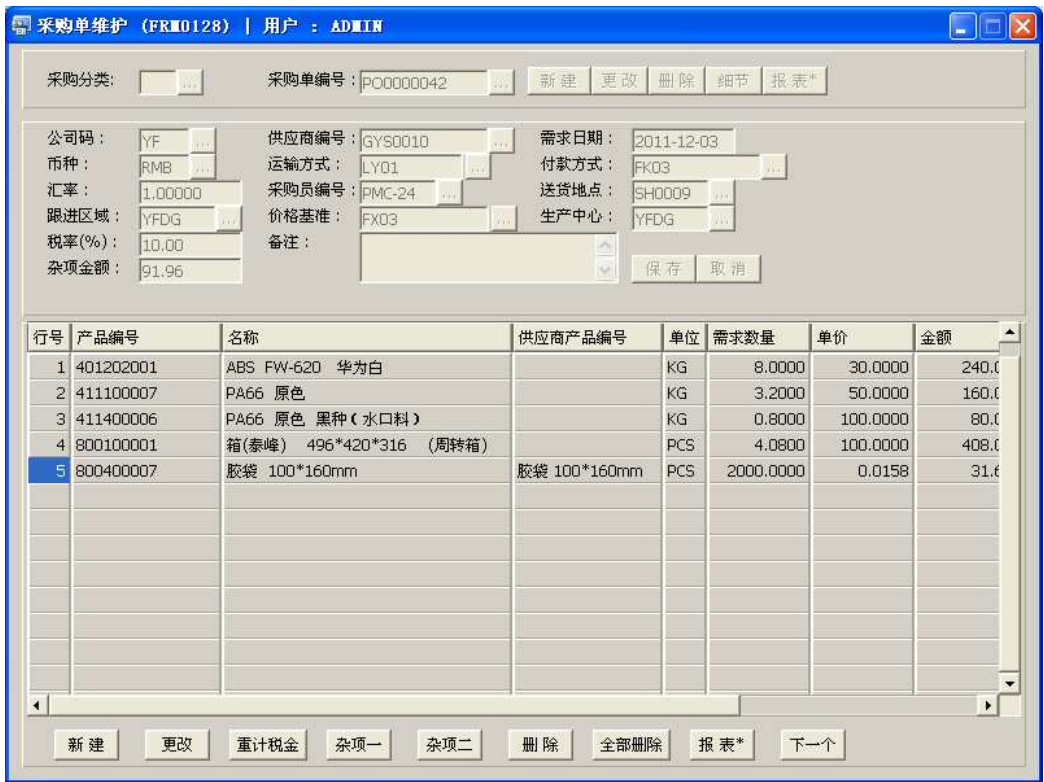

4) 操作完毕,采购需采购单删除的物品通知生管,让生管一并取消该物品需求。

 采购取消物品采购后,必须让生管也将该物品需求取消才能再做计划采购需求。否 则,当采购做计划采购需求时仍然会出现已被取消该的物品需求。

## B、生产删除物料

1、删除整张请购单

1)根据采购通知,查找出该物品相应请购单:\生产管理\查询\物品资料查询(ENQ0016)―― 计划采购单;

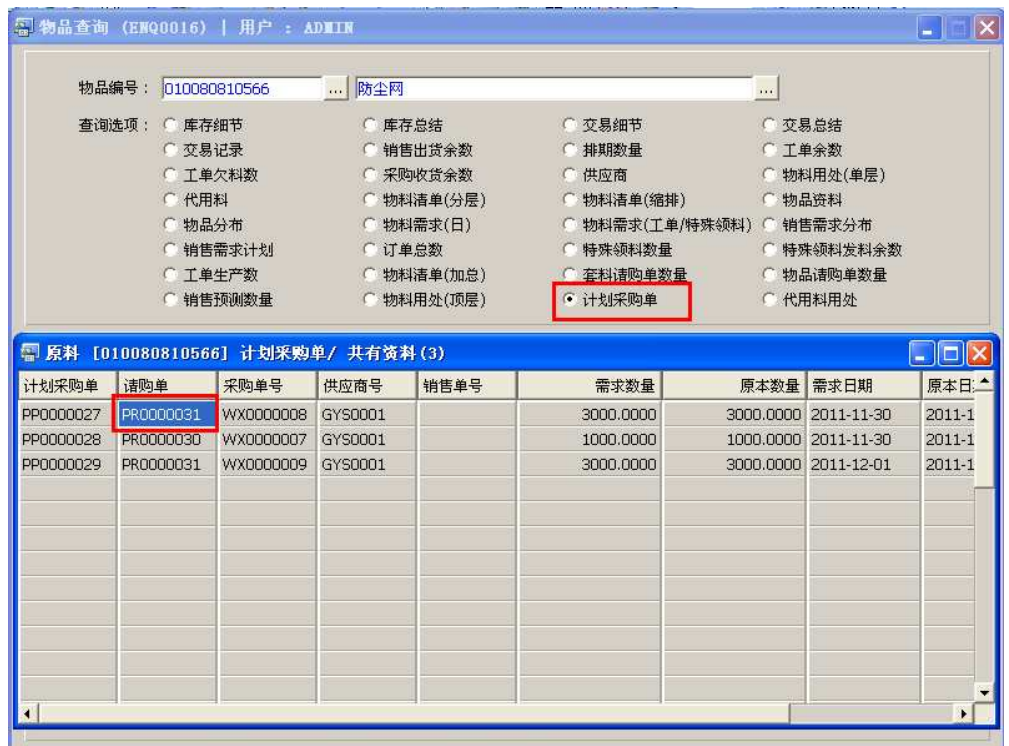

2)打开请购单维护窗口:\生产管理\请购单\请购单维护,选择确认取消需求的"请购单";

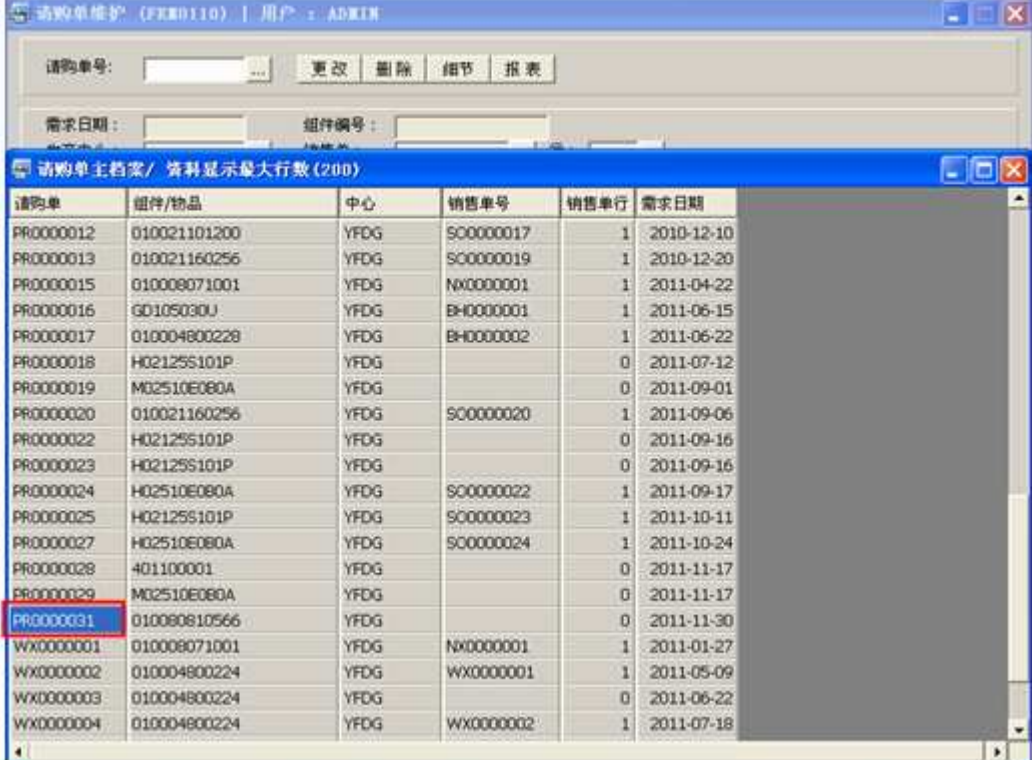

3)点击"删除"按钮;

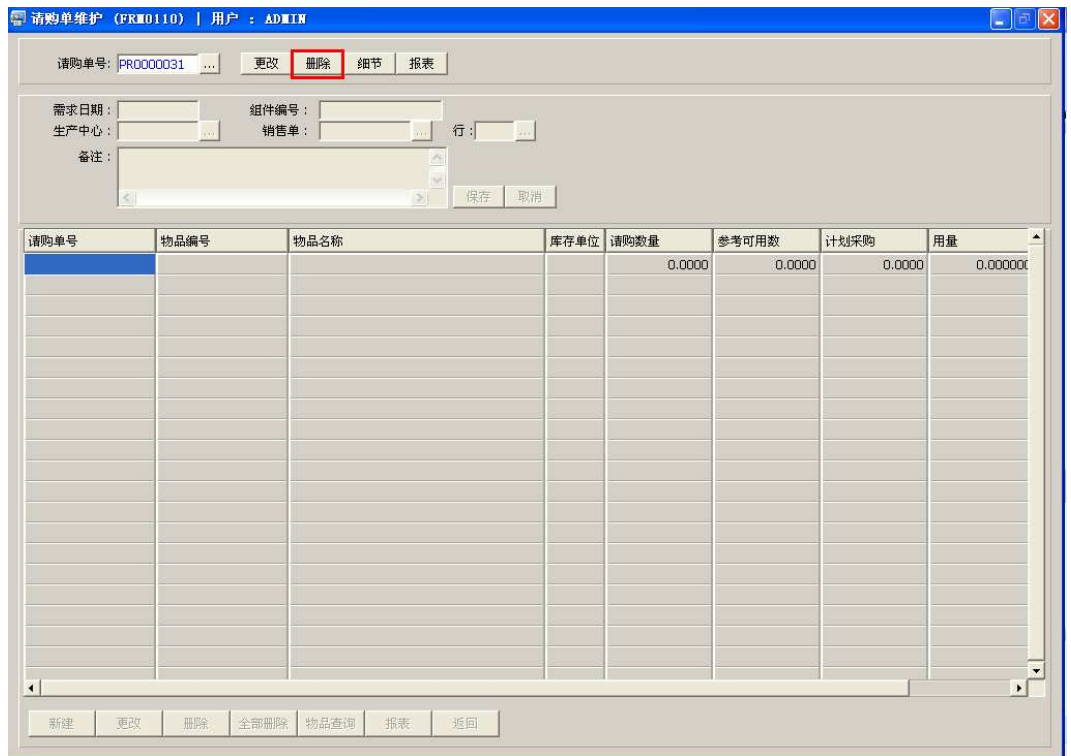

- 4) 最后点击"确认",该请购单被删除。当采购再次做计划采购(从请购单产生计划采购 单)操作时,不会再产生该单的物料需求。
- 2、只删除请购单中某项物品
- 1) 查询取消采购的物品对应请购单:\生产管理\查询\物品资料查询(ENQ0016)――计划采购 单;

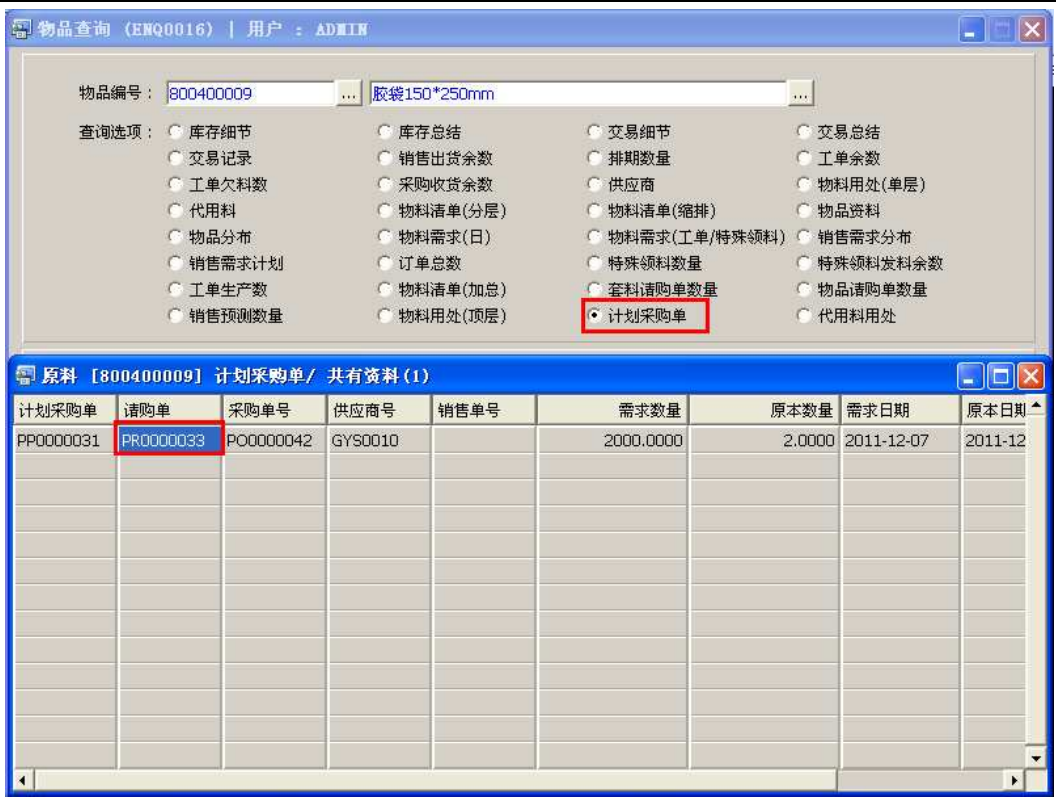

### 2) 打开相关请购单进入细节内容;

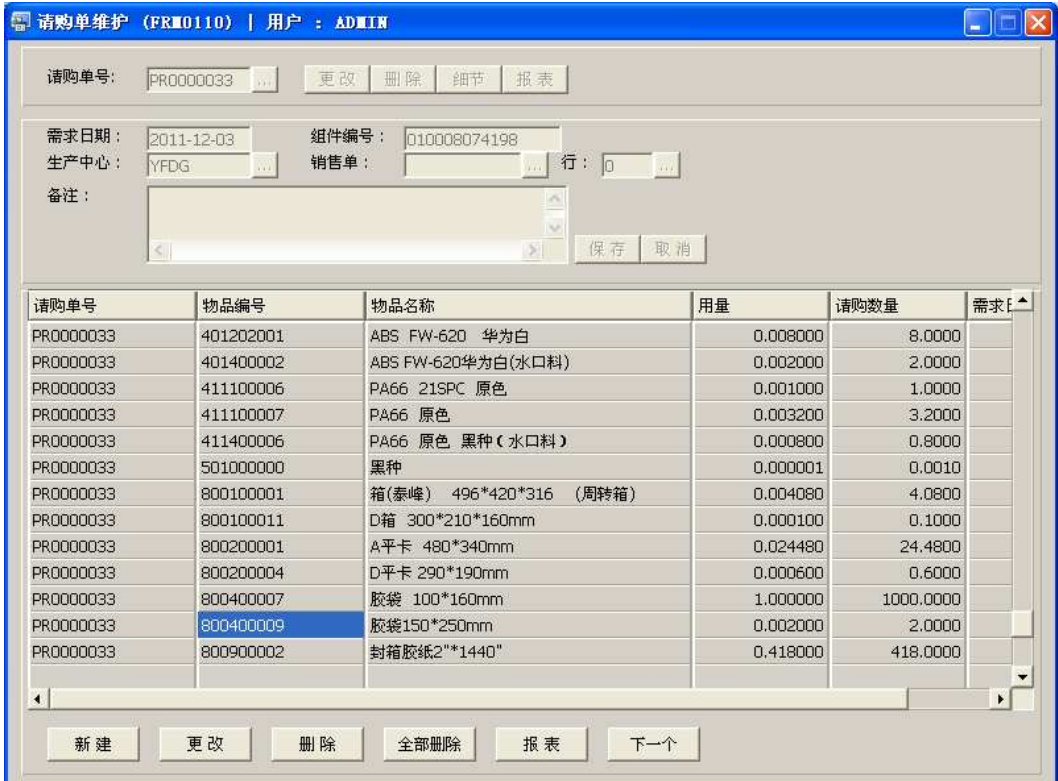

3)对取消采购的物品需求进行删除:选择取消物品 -> 点击"删除";

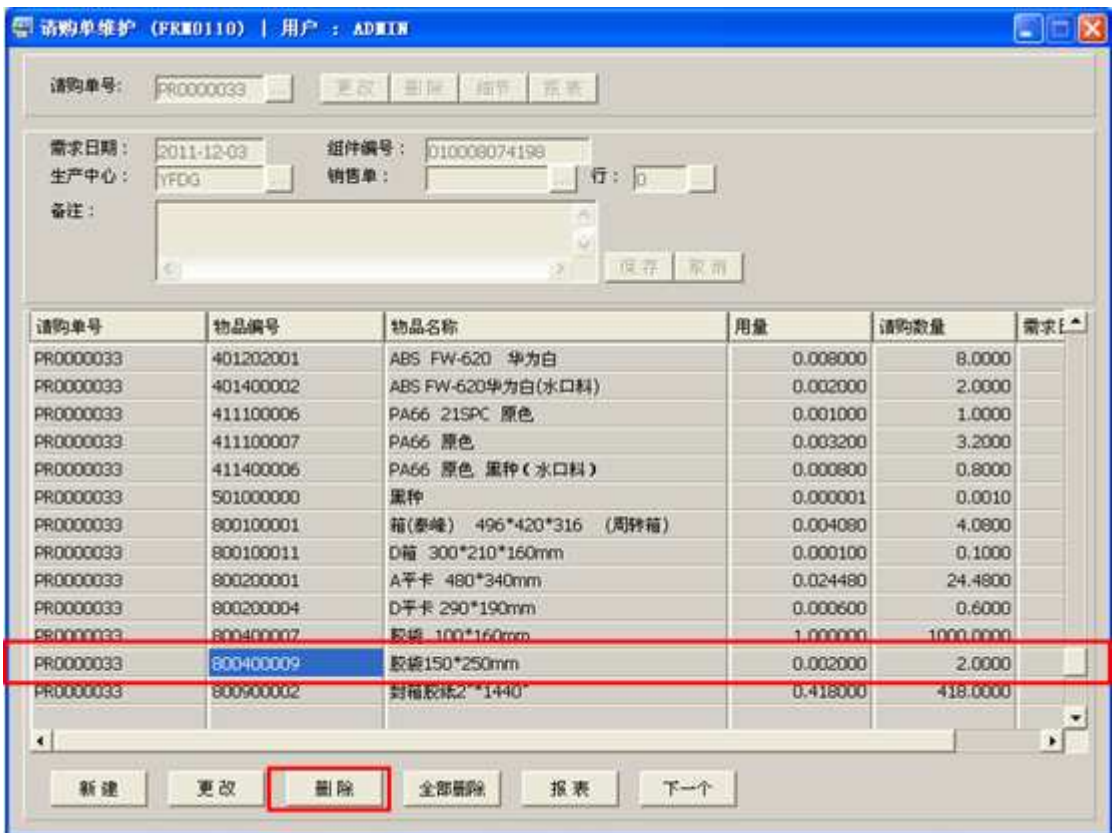

4) 最后点击"是",所选物品即被删除。当采购再做采购计划需求时将不会再产生该物品需 求。